IBM SPSSStatistics バージョン 29

# 許可ユーザー・ライセンス管理者ガイド

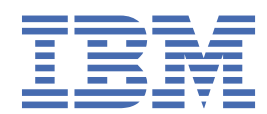

# 目次

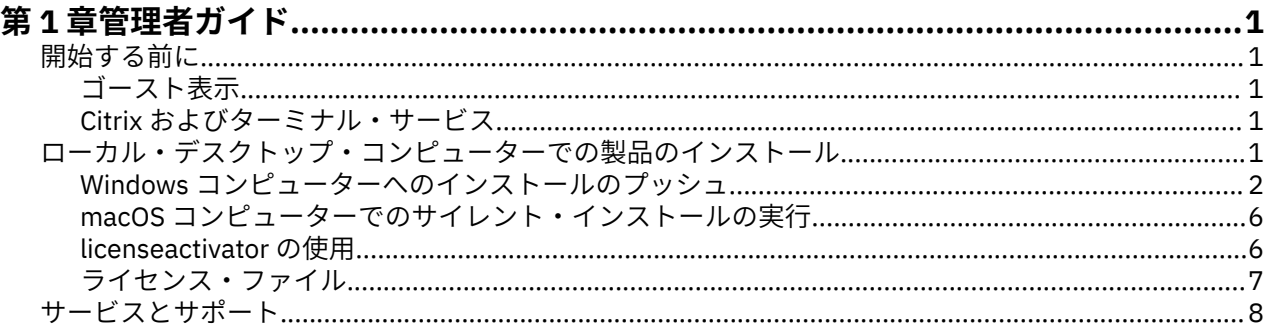

# <span id="page-4-0"></span>**第 1 章 管理者ガイド**

以下の説明は、許可ユーザー・ライセンス IBM® SPSS®Statistics のライセンス・タイプ 29 を使用している サイトの管理者向けです。 このライセンスを使用すると、ライセンスを購入した数に限り IBM SPSSStatistics を複数のコンピューターにインストールすることができます。

## **開始する前に**

認証コードが必要です。 認証コードにより、管理者とエンド・ユーザーは、IBM SPSSStatistics のライセ ンスを取得できるようになります。

認証コードの取得方法に関する別個の指示を受け取っていると思います。 認証コードが見つからない場合 は、<https://www.ibm.com/products/spss-statistics/support> にアクセスして、カスタマー・サービスに連 絡してください。

## **ゴースト表示**

ソフトウェアのゴースト化を行う場合は、ライセンスへの準拠を容易にするために次の方法をお勧めしま す。

• コンカレント・ライセンスに移行する。

-または-

• 認証済みユーザー・ライセンスを使用するが、ゴースト化イメージのソフトウェアにはライセンスを許可 しない。 各エンド・ユーザー・マシン上のソフトウェアにライセンスを許可します。

ソフトウェアのゴースト化を選択した場合、上記 2 つの推奨方法のいずれかを使用しないときは、ライセ ンスへの準拠を維持していくことが非常に難しくなります。 ライセンスへの準拠の維持についてのご質問 は、IBM 会社 にお問い合わせください。

## **Citrix およびターミナル・サービス**

You need a concurrent license to use IBM SPSSStatistics on Citrix and Terminal Services. ライセンスの移 行については IBM 会社 にお問い合わせください。

# **ローカル・デスクトップ・コンピューターでの製品のインストール**

エンド・ユーザーのコンピューターにローカルで製品のフルインストールを行うには、2 つの方法がありま す。各コンピューターに手動でインストールすることも、システム管理サーバー (SMS) などのアプリケー ションを使用して、Windows を実行しているコンピューターにインストールをプッシュすることもできま す。macOS でサイレント・インストールを実行するオプションもあります。

#### **ローカル・デスクトップでの手動インストール**

- 1. **インストール・メディアを用意します。** 製品の eImage をダウンロードし、共有ネットワーク・ドライ ブにファイルを解凍します。 物理インストール・メディアがある場合、ドブド/シーディー のコピーを 必要な数だけ作成するか、メディアを共有ネットワーク・ドライブに置きます。
- 2. **インストール手順書をコピーし、ライセンスに関する情報を準備します。** 製品のインストール手順書の コピーを必要な数だけ作成します。 インストールの手順は、ダウンロード・サイト または、物理インス トール・メディアを入手した場合は、ドブド/シーディー の */Documentation/<language>/ InstallationDocuments* ディレクトリーから入手できます。 ライセンスの種類に対応する指示に従いま す。 インストール後に、エンド・ユーザーは、サイトの認証コードを入力する必要があります。 手順書 をコピーする前に、手順書の冒頭に用意されているスペースにこの情報を入力します。

<span id="page-5-0"></span>注: プロキシー・サーバーによって認証が妨げられる場合は、*licenseactivator* の使用を検討してくださ い。 これによって、プロキシー ID とパスワードを入力できます。 詳しくは、6 [ページの](#page-9-0) 『[licenseactivator](#page-9-0) の使用』のトピックを参照してください。

3. **インストールに必要なものをエンド・ユーザーに配布します。** ダウンロード済みファイル (またはネッ トワーク上の場所、またはインストール ドブド/シーディー)、インストール手順書、およびライセンス 情報を、各コンピューターに手動でインストールできるエンド・ユーザーに必要に応じて配布します。

#### **Windows が稼働しているローカル・デスクトップへのプッシュ**

IBM SPSSStatistics のインストールは Microsoft Windows インストーラー (MSI) との互換性があるため、エ ンド・ユーザーのデスクトップ・コンピューターにインストールをプッシュできます。

### **Windows コンピューターへのインストールのプッシュ**

インストールのプッシュとは、ソフトウェアを任意の人数のエンド・ユーザーに、ユーザーの介入なしに リモートで配布する手法です。 IBM SPSSStatistics の完全インストールをエンド・ユーザーの Windows が 稼動するデスクトップ・コンピューターにプッシュできます。 インストールのプッシュに使用するテクノ ロジーでは、MSI エンジン 3.0 以上がサポートされている必要があります。

**注 :** macOS では、インストールのプッシュを直接には実行できません。 代わりに、サイレント・インスト ールを実行できます。 詳しくは、6 ページの『macOS [コンピューターでのサイレント・インストールの](#page-9-0) [実行』の](#page-9-0)トピックを参照してください。

#### **前のバージョンの上書き**

Н

前のバージョンの IBM SPSSStatistics がインストールされているのと同じディレクトリーにプッシュする 場合、インストーラーは既存の SPSSStatistics インストール環境を上書きします。 オプションで、インス トールのプッシュ時にアンインストールをプッシュできます。 詳しくは、5 [ページの『アンインストー](#page-8-0) [ルのプッシュ』の](#page-8-0)トピックを参照してください。

## **プッシュ・インストールのプロパティー**

プッシュ・インストールに使用できるプロパティーには、以下のものがあります。 すべてのプロパティー は大文字小文字を区別します。 値に空白文字が含まれている場合は、その値を引用符で囲む必要がありま す。

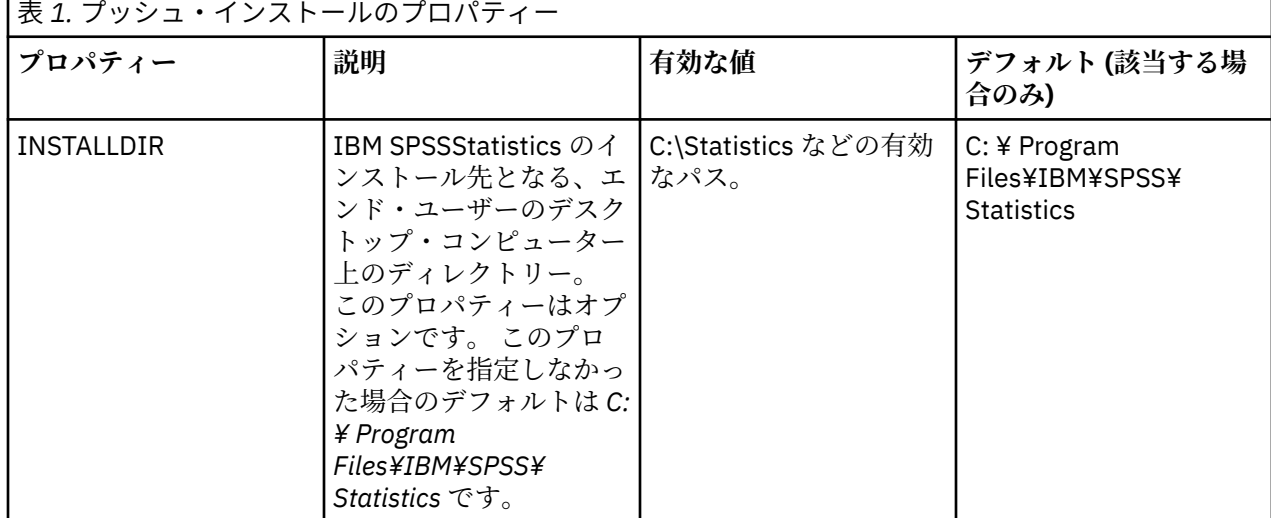

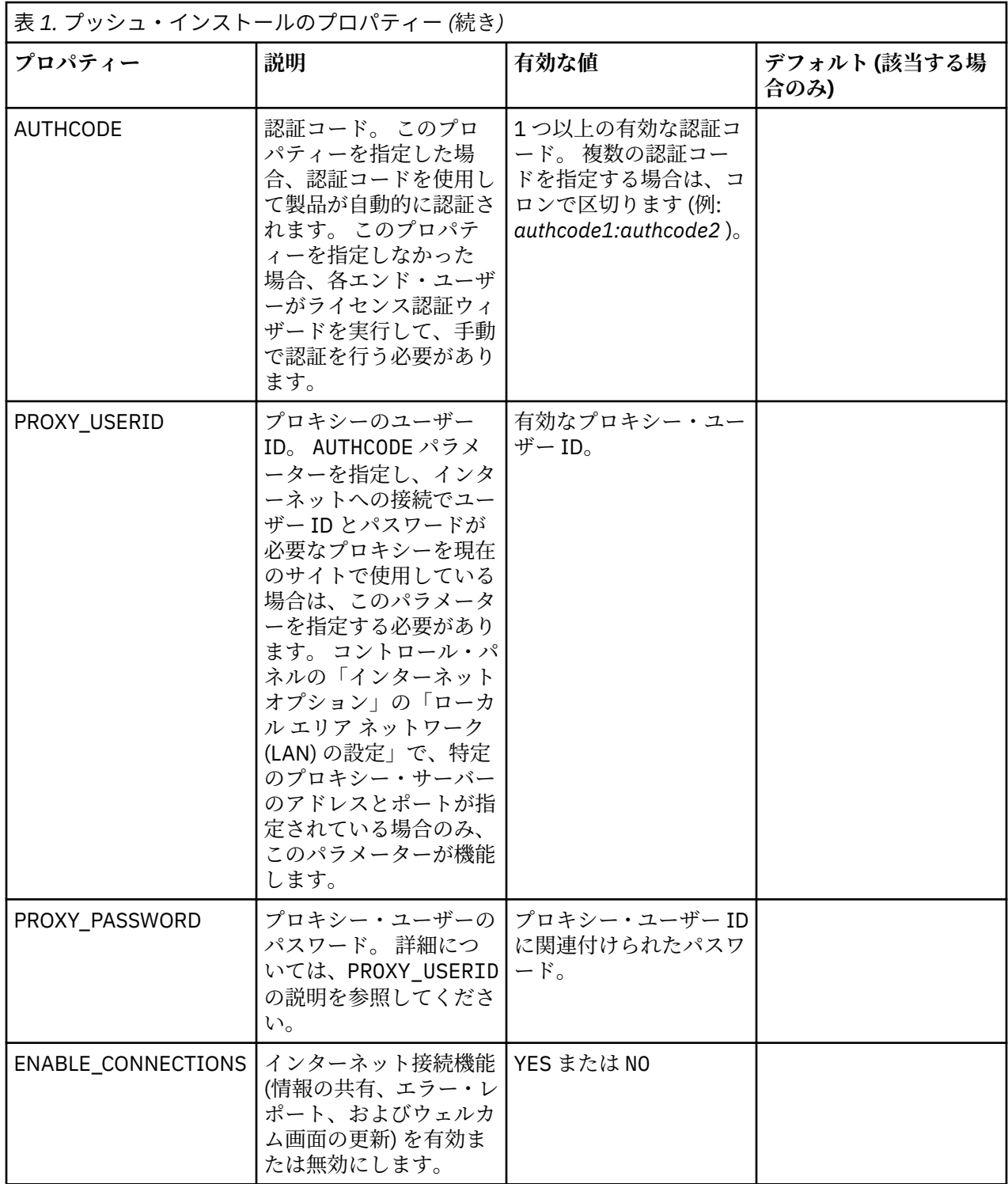

## **MSI ファイル**

IBM SPSS Statistics.msi ファイルは、ダウンロードした eImage を解凍したコンテンツの Windows\SPSSStatistics\ ディレクトリーにあります。

#### **コマンド・ラインの例**

製品のインストールのプッシュに使用できるコマンド・ラインの例を以下に示します。 すべてのテキスト を 1 行で入力してください。

MsiExec.exe /i "IBM SPSS Statistics.msi" /qn /L\*v logfile.txt INSTALLDIR="C:\Statistics" AUTHCODE="3241a2314b23c4d5f6ea"

#### **SMS を使用したインストールのプッシュ**

システム管理サーバー (SMS) を使用して IBM SPSSStatistics をプッシュする基本ステップは、以下のとお りです。

- 1. 本ソフトウェアをダウンロードしたら、まず eImage の内容を解凍してから、*Windows\SPSSStatistics\* ディレクトリーの下の該当するサブディレクトリーを、ネットワーク・コンピューター上のディレクト リーにコピーする必要があります。
- 2. コピーされたディレクトリー内の IBM SPSSStatistics.sms ファイルを編集します。 テキスト・エディタ ーを使用して適切なプロパティーを追加することにより、**CommandLine** の値を変更してください。 使 用可能なプロパティーのリストについては、2 [ページの『プッシュ・インストールのプロパティー』を](#page-5-0) 参照してください。 コマンド・ラインで適切な MSI ファイルを指定してください。
- 3. IBM SPSSStatistics.sms ファイルからパッケージを作成し、そのパッケージをエンド・ユーザーのデス クトップ・マシンに配信します。

#### **グループ・ポリシーまたは関連技術を使用したインストールのプッシュ**

- 1. ソフトウェアをダウンロードしたら、まず eImage のコンテンツを解凍し、*Windows\SPSSStatistics\* デ ィレクトリーの下位にある該当するサブディレクトリーを、ネットワーク・コンピューター上のディレ クトリーにコピーします。
- 2. ORCA などのアプリケーションを使用して、コピーしたフォルダー配下の適切な *IBM* スポス 統計 *29 .msi* ファイルでプロパティー・テーブルを編集します。 ORCA は、Windows 2003 Server SDK に付 属しています。<http://www.microsoft.com/downloads> にアクセスして、「SDK」で検索してください。 プロパティー・テーブルに追加できるプロパティーのリストについては、2 [ページの『プッシュ・イン](#page-5-0) [ストールのプロパティー』](#page-5-0)を参照してください。 必ず、正しい MSI ファイルを使用してください。
- 3. 編集済みの *IBM* スポス 統計 *29 .msi* ファイルを使用してパッケージを作成し、このパッケージをエン ド・ユーザーのデスクトップ・コンピューターに配布します。

#### **英語以外のシステムにインストールをプッシュする**

追加の指定をすることなく、英語以外のシステムにインストールをプッシュすることができます。 ただし、 インストーラーの言語 (対話インストールをプッシュする場合)、ユーザー・インターフェース、ヘルプは すべて英語で表示されます。 ユーザーは、インストール後にユーザー・インターフェースの言語を変更で きますが、ローカライズされたヘルプは使用できません。

TRANSFORMS プロパティーを使用して、ドブド/シーディー またはダウンロードした eImage に含まれてい るいずれかの MST ファイルを指定することができます。 MST ファイルを使用すると、インストーラー、ユ ーザー・インターフェース、ヘルプを、指定の言語で表示することができます。 IBM SPSSStatistics をダ ウンロードした場合、MST ファイルは使用できません。 その場合ユーザーは、ローカライズされたヘルプ の言語パックを手動でインストールし、製品のユーザー・インターフェース言語を手動で変更する必要が あります。

TRANSFORMS プロパティーは *MsiExec.exe* のパラメーターです。 以下の例では、TRANSFORMS プロパティ ーを使用して、フランス語のインストールをプッシュしています。 この場合、インストーラーとユーザー・ インターフェースがフランス語で表示され、フランス語のヘルプがインストールされます (ヘルプの言語を HELPCHOICE プロパティーでオーバーライドすることもできます。 詳しくは、2 [ページの『プッシュ・イ](#page-5-0) [ンストールのプロパティー』](#page-5-0) のトピックを参照してください。) すべてのテキストを 1 行に入力します。

MsiExec.exe /i "IBM スポス 統計 29 .msi" /qn /L\*v logfile.txt INSTALLDIR="C:\Statistics" LSHOST="mylicserver" TRANSFORMS=1036.mst

<span id="page-8-0"></span>以下の言語 MST ファイルは、の Windows\SPSSStatistics\ドブド/シーディー ディレクトリーに格納されて います。 eImage をダウンロードした場合、これらのファイルは抽出された eImage ファイルのルート・デ ィレクトリーに格納されています。

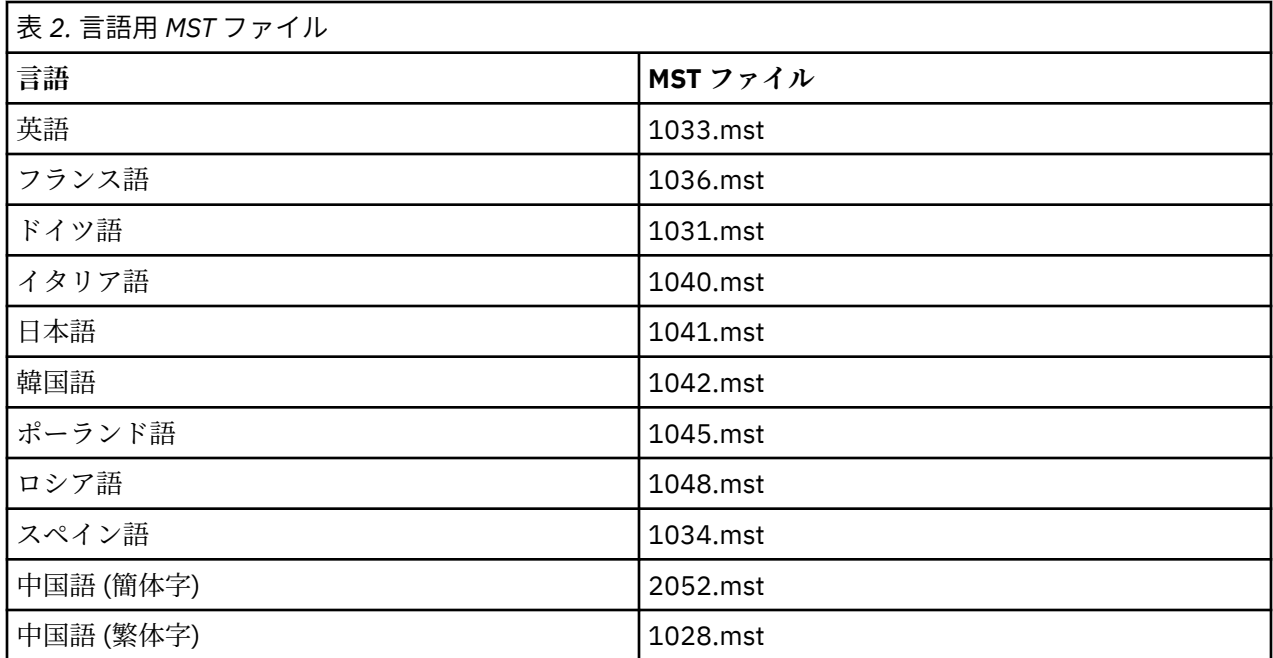

## **アンインストールのプッシュ**

**注 :** アンインストール・コマンドをプッシュすると、エンド・ユーザーによるカスタマイズが失われます。 特定のユーザーについてカスタマイズが必要な場合は、それらのユーザーを配布対象から除外して、製品 を手動でインストールするように依頼してください。

新しいバージョンの IBM SPSSStatistics のインストールをプッシュする場合、最初にアンインストールを 行うことをお勧めします。 これは、解凍した extracted ファイルに含まれている push\_uninstall.bat ファイルを使用してサイレントに実行できます。

次の表に、これまでのリリースのアンインストール ID をリストします。

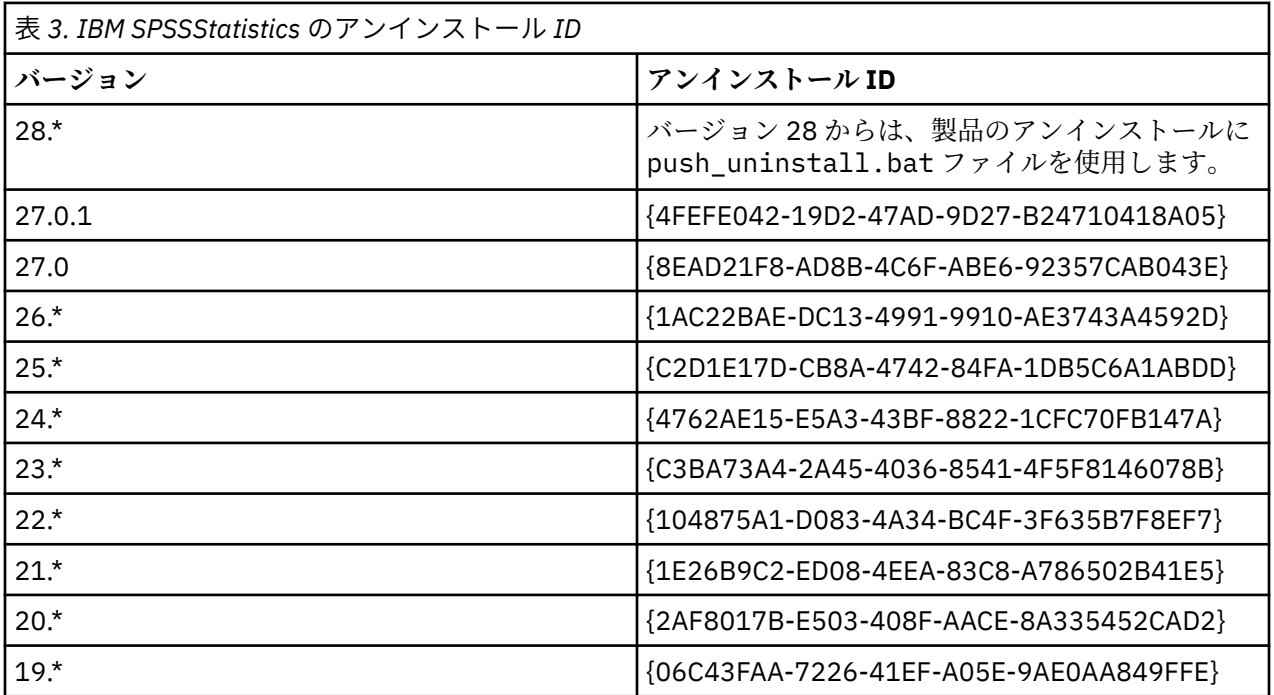

<span id="page-9-0"></span>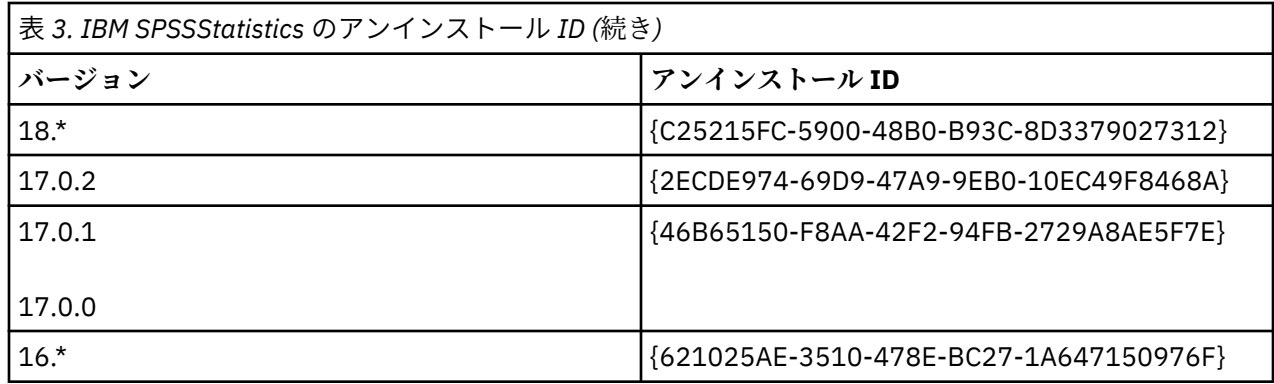

## **macOS コンピューターでのサイレント・インストールの実行**

ユーザーにプロンプトを出さないサイレント・インストールでは、グラフィカル・インターフェースは表 示されず、ユーザー介在を一切必要としません。

次のコマンドを使用して、サイレント・インストールを実行します。 macOS では、root として実行する か、sudo コマンドを使用して実行する必要があります。

sudo installer -pkg IBM\ SPSS\ Statistics.pkg -target /

**注 :** ライセンスをアクティブした状態の MacOS でサイレント・インストールをプッシュする場合は、サイ レント・インストール・コマンドを実行し、インストールが完了した後に licenseactivator ツールを呼び出 すスクリプトを作成する必要があります。 例:

sudo installer -pkg IBM\ SPSS\ Statistics.pkg -target / cd /Applications/IBM\ SPSS\ Statistics/Resources/Activation ./licenseactivator [authcode]

licenseactivator ツールは、/Applications/IBM SPSS Statistics/Resources/Activation にイ ンストールされています。

**インターネット接続機能の無効化**

インストール後に以下のコマンドを使用して、インターネット接続機能 (情報の共有、エラー・レポー ト、およびウェルカム画面の更新) を無効化することができます。 このコマンドは、必ず /

Applications/IBM SPSS Statistics/Resources/Configuration ディレクトリー (デフォル トのインストール先) から実行してください。

./Configure NO

#### **licenseactivator の使用**

licenseactivator を使用すると、ライセンス認証ウィザードを使用しなくても、エンド・ユーザーのコ ンピューターを認証することができます。 このコマンド・ライン・ツールは、以下のいずれかの場所にあ ります。

- **Windows**. *<installation directory>*
- **macOS**. *<installation directory>/Resources/Activation*

*licenseactivator* を使用すると、商品のライセンスが交付され、licenseactivator のディレクトリーにログ・ ファイルが書き込まれます。 このログ・ファイルの名前は、*licenseactivator\_<month>\_<day>\_<year>.log* になります。 エラーが発生した場合は、ログ・ファイルで詳細を確認できます。 IBM 会社 にサポートを依 頼する場合にも、この情報が役に立ちます。

#### <span id="page-10-0"></span>**認証コードでの licenseactivator の使用**

*licenseactivator* は、通常、製品の購入時に受け取った 1 つ以上の認証コードとともに使用します。 すべて のテキストを 1 行に入力します。

licenseactivator authcode1[:authcode2:...:authcodeN] [PROXYHOST=proxy-hostname][PROXYPORT=proxy-port-number]<br>[PROXYUSER=proxy-userid][PROXYPASS=proxy-password]

**注 :** macOS で作業するときは、./licenseactivator を使用します。

• 複数の認証コードを指定する場合は、コロン (:) で区切ります。

• プロキシー設定は任意ですが、プロキシー経由でコンピューターを使用している場合は、プロキシー設定 が必要になることがあります。 必要なプロキシー設定は、固有のプロキシー構成によって異なります。 すべてのプロキシー設定が必要になることがあります。

#### **PROXYHOST**

プロキシー・ホストのサーバー名または IP アドレス

#### **PROXYPORT**

プロキシー経由でインターネットに接続するためのポート番号

**PROXYUSER** プロキシーのユーザー ID (必要な場合)

**PROXYPASS**

ユーザー ID に関連付けられたパスワード (必要な場合)

#### **ライセンス・コードでの licenseactivator の使用**

In less common scenarios, IBM 会社 may have sent you a *license*.

licenseactivator licensecode[:licensecode2:...:licensecodeN]

**注 :** macOS で作業するときは、./licenseactivator を使用します。

- ライセンス・コードが複数ある場合はコロン (:) で区切ります。
- ライセンス・コードを使用する場合、*licenseactivator* はインターネットには接続しないため、プロキシ ー情報を指定する必要はありません。

#### **macOS 固有の licenseactivator 機能**

macOS システムでの licenseactivator の実行に固有の機能と設定は次のとおりです。

**ネットワーク・ライセンスの設定**

ネットワーク・ライセンスの設定を次の例に示します。

./licenseactivator LSHOST= COMMUTE\_MAX\_LIFE=7

**activation.properties ファイル経由でのライセンス交付**

activation.properties ファイルを使用した製品へのライセンス交付を次の例に示します。

./licenseactivator -f activation.properties

activation.properties ファイルのテンプレートは、<installation directory>/ Resources/Activation に用意されています。

**注 :** 端末ウィンドウに ./licenseactivator --help と入力して、licenseactivator オプションの 全リストを表示します。

#### **ライセンス・ファイル**

製品にライセンスを許可すると、製品のインストール・ディレクトリーに *lservrc* という名前のファイルが 作成されます。 このファイルのコピーをエンド・ユーザーの各コンピューターに対して保持しておくこと ができます。 ライセンス・ファイルは、それが作成されたコンピューターでのみ機能しますが、そのコピ

<span id="page-11-0"></span>ーがあると、製品のアンインストールや再インストールが必要になったときに役立ちます。 再インストー ル後に、*lservrc* ファイルを製品のインストール・ディレクトリーにコピーし直すことができます。 これに より、製品のライセンスをあらためて取得する作業が省けます。

# **サービスとサポート**

Micro Software のライセンス契約書に記載されているように、サイトでライセンス交付を受けた製品バー ジョンごとに、窓口となる技術担当者が、お客様のサイトで 1 人指定されます。 この担当者が、お客様の 組織内のユーザーに対して、製品およびオプションのサポートを提供することになります。IBM 会社 は技 術担当者の名前を記録し、IBM 会社 テクニカル・サポートを通じて技術サポートを提供します。 ソフトウ ェアに関する質問は指定された技術担当者に問い合わせるよう、エンド・ユーザーに通知してください。

IBM 会社 技術サポートに連絡するには、<http://www.ibm.com/support> にアクセスして事象を送信してくだ さい。 IBM 会社 技術サポートに登録していない場合は、登録する必要があります。

IBM 会社 は、IBM 会社 製品の公開トレーニング・セミナーを定期的に開催しています。 オンサイトでト レーニングを受講することもできます。 トレーニング・セミナーの詳細については、[http://www.ibm.com/](http://www.ibm.com/training/spss) [training/spss](http://www.ibm.com/training/spss) にアクセスしてください。

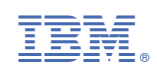